# How to Schedule and Join a Video Visit

This document outlines the options for joining and scheduling using a personal computer, smart phone, or tablet and connecting with the assistance of a delegate.

### **Contents**

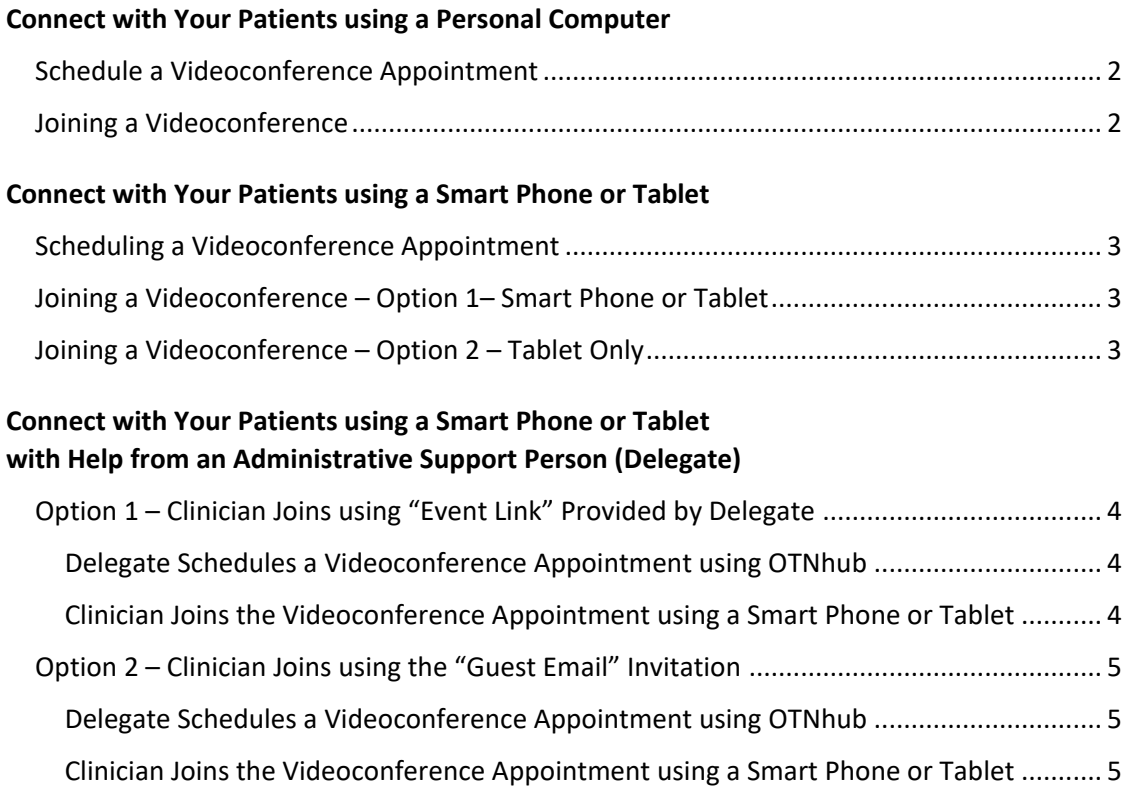

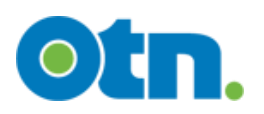

# <span id="page-1-0"></span>**Connect with Your Patients using a Personal Computer**

#### <span id="page-1-1"></span>**Schedule a Videoconference Appointment**

- 1. Log in at [otnhub.ca,](https://otnhub.ca/) go the Videoconference tab, and schedule an appointment using the **Connect to > Guest Via OTNinvite** feature.
- 2. Add the patient name or initials, email, and create a Host PIN. Click the **Schedule** button and set a date and time. Confirm that the appointment details are accurate.

#### <span id="page-1-2"></span>**Joining a Videoconference**

- 1. On the day of the appointment, log in at **otnhub.ca**, go the Videoconference tab and locate the appointment in the Events List.
- 2. To start the videoconference, click the **Call** button **C**.

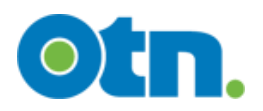

## <span id="page-2-0"></span>**Connect with Your Patients using a Smart Phone or Tablet**

#### <span id="page-2-1"></span>**Scheduling a Videoconference Appointment**

You **cannot schedule** a videoconference appointment using a smart phone.

You can schedule a videoconference appointment with a tablet or iPad, but there will be warning messages and less than ideal screen layouts.

- 1. Log in at [otnhub.ca,](https://otnhub.ca/) go the **Videoconference** tab, and schedule an appointment using the **Connect to > Guest Via OTNinvite** feature.
- 2. Add the patient name or initials, email, and create a Host PIN. Tap the **Schedule** button and set a date and time. Confirm that the appointment details are accurate.

When the appointment is scheduled, the Event Details includes a "Host URL" (the event link needed to join) and the "Host PIN".

3. Copy/paste the Host URL and Host PIN from the Event Details into an email for yourself or into your calendar.

#### <span id="page-2-2"></span>**Joining a Videoconference – Option 1– Smart Phone or Tablet**

You **can join** a videoconference using either a smart phone or a tablet.

Everyone involved in the videoconference must have the **Pexip Infinity Connect** app installed on their smart phone or tablet. [\(iOS app;](https://itunes.apple.com/us/app/pexip-infinity-connect/id1195088102?mt=8) [Android app\)](https://play.google.com/store/apps/details?id=com.pexip.infinityconnect&hl=en_US)

- 1. Open the email (or calendar entry) containing the Host URL and Host PIN and tap the **Host URL** (event link).
- 2. Tap the Open my eVisit event button in the Welcome screen and allow access to your camera and microphone.
- 3. Enter your name in the "*You're invited to*" screen and then tap the **Video** option.
- 4. Enter the Host PIN.

#### <span id="page-2-3"></span>**Joining a Videoconference – Option 2 – Tablet Only**

Everyone involved in the videoconference must have the **Pexip Infinity Connect** app installed on their smart phone or tablet. [\(iOS app;](https://itunes.apple.com/us/app/pexip-infinity-connect/id1195088102?mt=8) [Android app\)](https://play.google.com/store/apps/details?id=com.pexip.infinityconnect&hl=en_US)

- 1. Open a browser, log in at [otnhub.ca,](https://otnhub.ca/) go the **Videoconference** tab, and locate the event.
- 2. In the Event Details, tap the **Host URL**.
- 3. Enter your name in the "*You're invited to*" screen and then tap the **Video** option.
- 4. Enter the Host PIN.

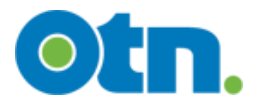

### <span id="page-3-0"></span>**Connect with Your Patients using a Smart Phone or Tablet with Help from an Administrative Support Person (Delegate)**

### <span id="page-3-1"></span>**Option 1 – Clinician Joins using "Event Link" Provided by Delegate**

The clinician is the "delegator" and will be the "host" for the videoconference. The clinician's administrative support person is a "delegate".

<span id="page-3-2"></span>**Delegate Schedules a Videoconference Appointment using OTNhub**

- 1. Delegate logs in at [otnhub.ca](https://otnhub.ca/) using a personal computer, goes to the **Videoconference** tab, and schedules an appointment using the **Connect to > Guest Via OTNinvite** feature.
- 2. Add the patient name or initials, email, and create a Host PIN. Click the **Schedule** button and set a date and time. Confirm that the appointment details are accurate.

When the appointment is scheduled, the Event Details will include a "Host URL" (the link needed to join) and a "Host PIN".

3. Delegate copy/pastes the Host URL and Host PIN from the Event Details into an email and sends it to their delegator or enters the information into their delegator's calendar.

#### <span id="page-3-3"></span>**Clinician Joins the Videoconference Appointment using a Smart Phone or Tablet**

Everyone involved in the videoconference must have the **Pexip Infinity Connect** app installed on their smart phone or tablet. [\(iOS app;](https://itunes.apple.com/us/app/pexip-infinity-connect/id1195088102?mt=8) [Android app\)](https://play.google.com/store/apps/details?id=com.pexip.infinityconnect&hl=en_US)

- 1. Open the email (or calendar entry) containing the Host URL and Host PIN and tap the **Host URL** (event link).
- 2. Tap the Open my eVisit event button in the Welcome screen and allow access to your camera and microphone.
- 3. Enter your name in the "*You're invited to*" screen and then tap the **Video** option.
- 4. Enter the Host PIN.

Continued next page…

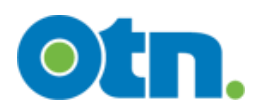

### <span id="page-4-0"></span>**Option 2 – Clinician Joins using the "Guest Email" Invitation**

The clinician is the "delegator" and will be the "host" for the videoconference. The clinician's administrative support is a "delegate".

<span id="page-4-1"></span>**Delegate Schedules a Videoconference Appointment using OTNhub**

- 1. Delegate logs in at [otnhub.ca](https://otnhub.ca/) using a personal computer, goes to the **Videoconference** tab, and schedules an appointment using the **Connect to > Guest Via OTNinvite** feature.
- 2. Add the delegator's name and email as a guest. Add the patient name or initials, email, and create a Host PIN. Click the **Schedule** button  $\blacksquare$  and set a date and time. Confirm that the appointment details are accurate.

When the appointment is scheduled, the **Event Details** will include a "Host URL" (the link needed to join) and a "Host PIN".

3. Delegate sends an email to the delegator with the **Host PIN** from the Event Details or enters the information into their delegator's calendar.

#### <span id="page-4-2"></span>**Clinician Joins the Videoconference Appointment using a Smart Phone or Tablet**

Everyone involved in the videoconference must have the **Pexip Infinity Connect** app installed on their smart phone or tablet. [\(iOS app;](https://itunes.apple.com/us/app/pexip-infinity-connect/id1195088102?mt=8) [Android app\)](https://play.google.com/store/apps/details?id=com.pexip.infinityconnect&hl=en_US)

- 1. Open the guest email and tap the **Start eVisit** button.
- 2. Have on hand the **Host PIN** given to you by your delegate.
- 3. Tap the Open my eVisit event button in the Welcome screen and allow access to your camera and microphone.
- 4. Enter your name in the "*You're invited to*" screen and then tap the **Video** option.
- 5. Enter the **Host PIN**.

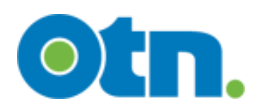